# Transferring Your Solidworks drawings to the Laser Cutter:

## In Solidworks:

1. MAKE SURE YOUR FILE IS IN MILLIMETERS. At the bottom right of your screen should read "MMGS", not "IPS".

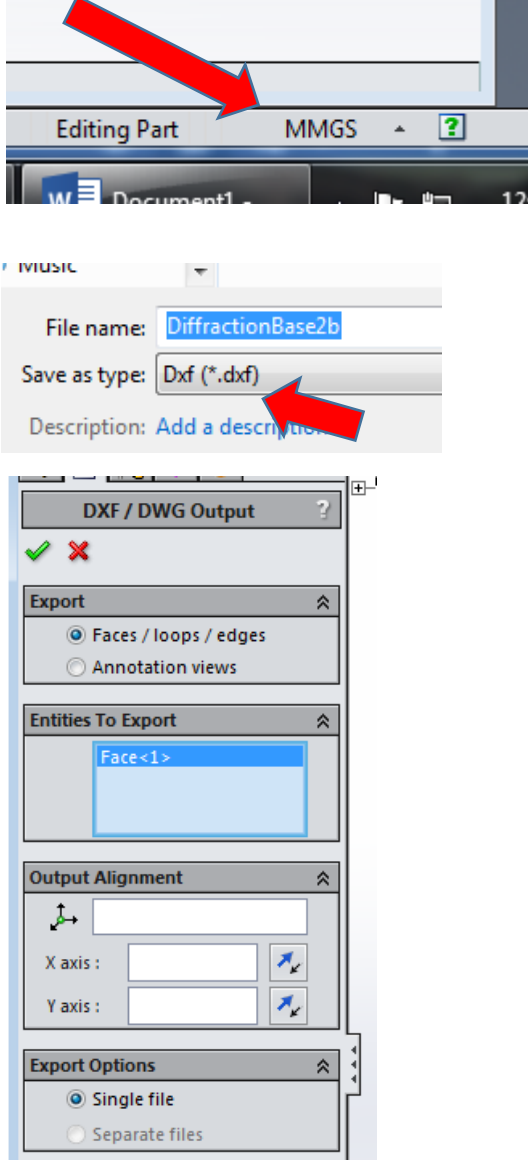

- 2. "Save As..." .dxf file.
- 3. Select "Faces/Loops/edges"
- 4. "Entities to Export", click on the face to export
- 5. Click green check button, then "OK", then "SAVE".

### In Inkscape

1. Drag your new .dxf file into Inkscape.

2. Make sure that the "Use automatic scaling..." box is empty (unchecked).

- 3. "Use Manual Scale Factor" should be 1.0
- 4. Click "OK"

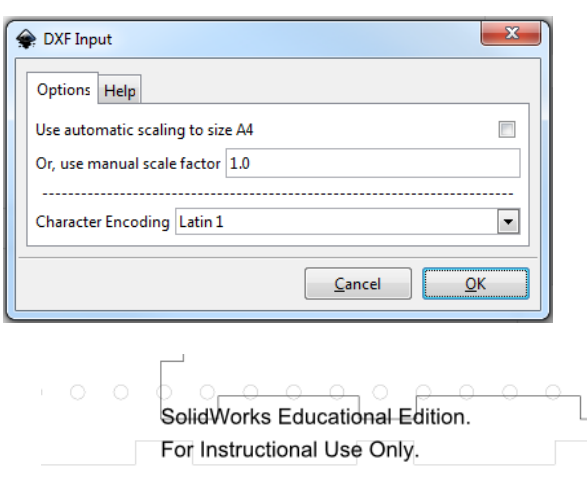

- 5. Remove the damn annoying Solidworks text.
- 6. Highlight everything and select "Object -> Fill and Stroke"

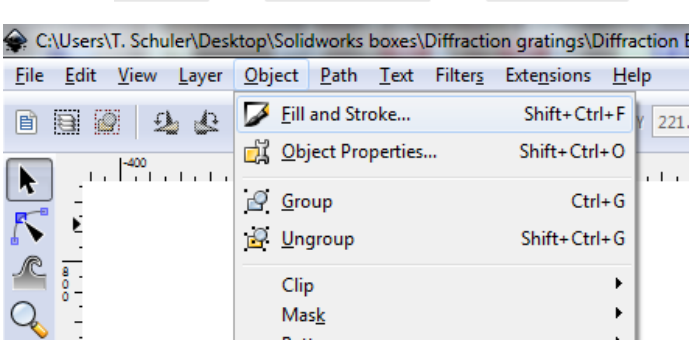

#### 7. Stroke Paint = 0, 0, 0, 255 (black) 8. Stroke Width = 0.003mm

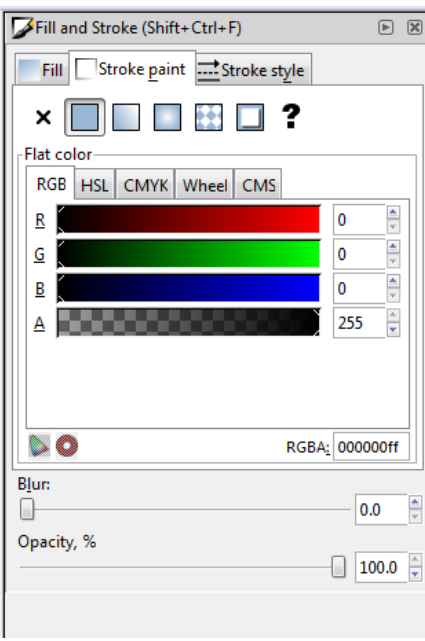

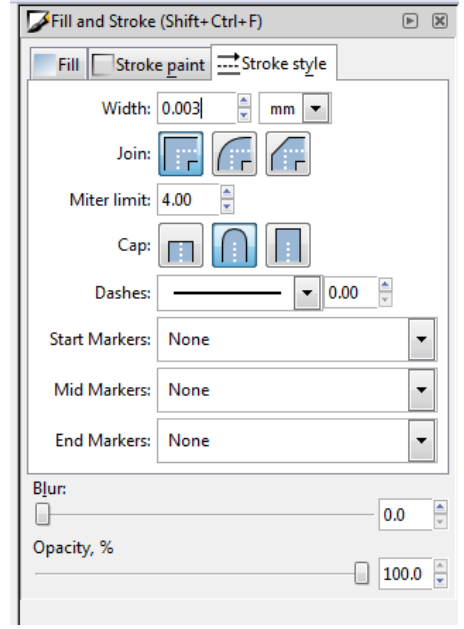